Avantages à travailler en utilisant Office365 OneDrive, à la place de sa Dropbox ou de son /P drive :

- $\triangleright$  Plus d'espace disponible : 1 Tera (environ 1000 Giga-octets) disponible par utilisateur.
- $\triangleright$  Versions de base de Word, Excel, Powerpoint, disponibles directement en ligne pour les travaux simples à réaliser.
- $\triangleright$  Accès facile aux versions complètes de Word, Excel, Powerpoint installées sur votre ordinateur, Mac ou PC.
- $\triangleright$  Partage facile avec vos collègues de travail (File sharing).

Remarque : La procédure décrite ci-dessous peut être réalisée sur Mac ou PC.

Attention : Si vous voulez télécharger des dossiers, ce qui est bien plus pratique que télécharger les fichiers un à un, vous devez utiliser le navigateur **Google Chrome** :

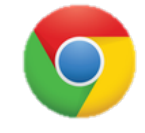

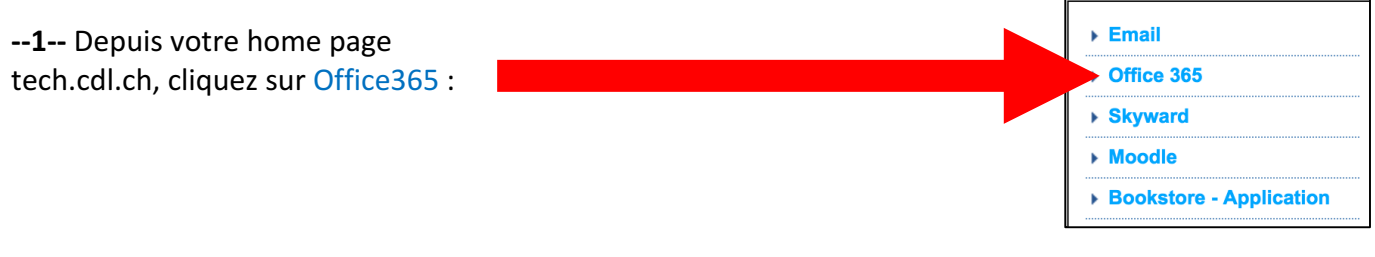

**--2--** Sur la page d'accueil Office365, dans la rubrique « Collaborer avec Office Online », choisir OneDrive :

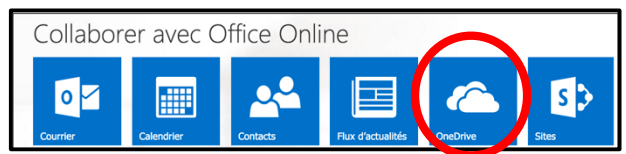

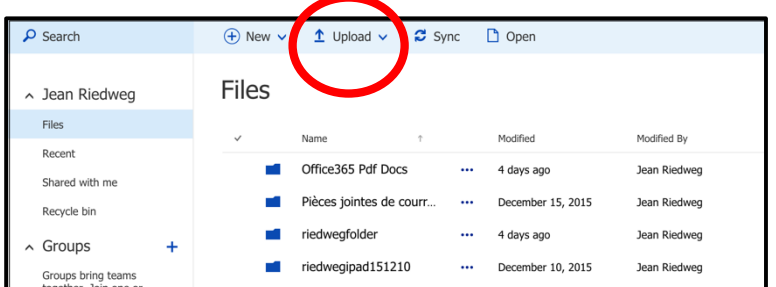

**--3--** Vous êtes maintenant dans votre espace OneDrive Personnel, mis à disposition par Nord Anglia Education. A gauche figure votre nom, à droite se trouvent vos dossiers sous l'intitulé : **Files** Sélectionnez alors la commande : *Upload* 

**--4--** Cliquez sur la flèche à droite de « Upload » puis sélectionnez *Folder* dans le menu déroulant qui vous est proposé :

Office365 Pdf Docs160128

filesave160128

riedweg\_160126

riedweg\_CDL\_files

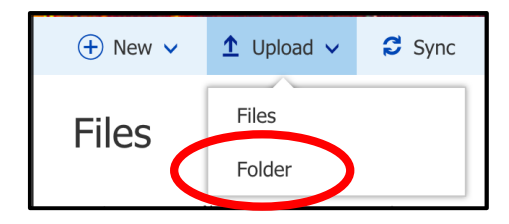

**--5--** Sélectionnez le dossier que vous voulez copier dans OneDrive (ici le dossier *riedweg\_CDL\_files*), puis commande : *Importer*

**--6--** Vous pouvez alors suivre la progression du téléchargement en haut à droite dans la barre de menu : *Uploading xxx items*

**Favoris** 

**EX** Dropbox

C iCloud Drive

A Applications **Bureau P** Documents **D** Téléchargements